# How to Register for Your Exam at Pearson VUE

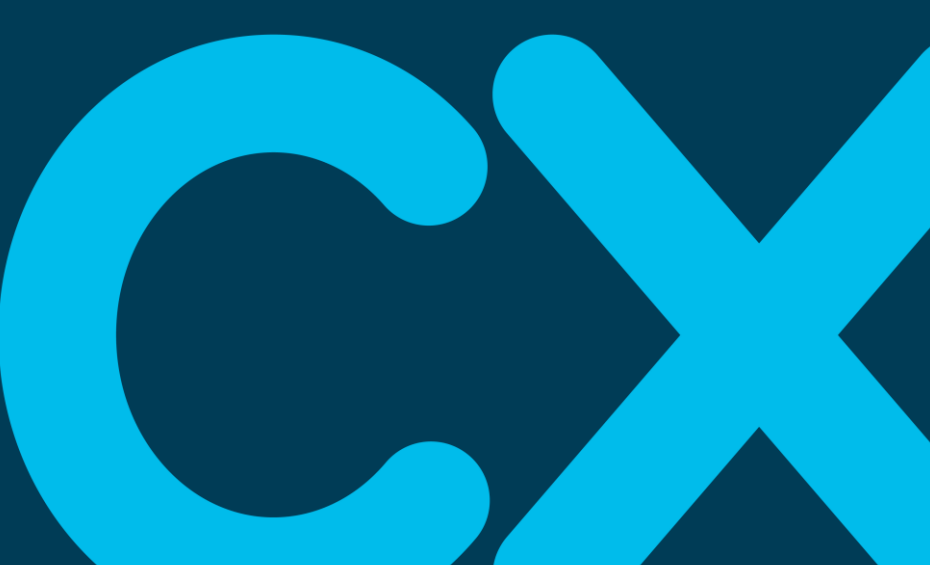

## How to Schedule Cisco Certification Exa

**NOTE:** You can register online at

[http://www.pearsonvue.com/cisco,](http://www.pearsonvue.com/cisco) on Cisco Certification Tracker portal at https://cp.certmetrics.com/cisco/en/login or by calling the Pearson VUE help desk.

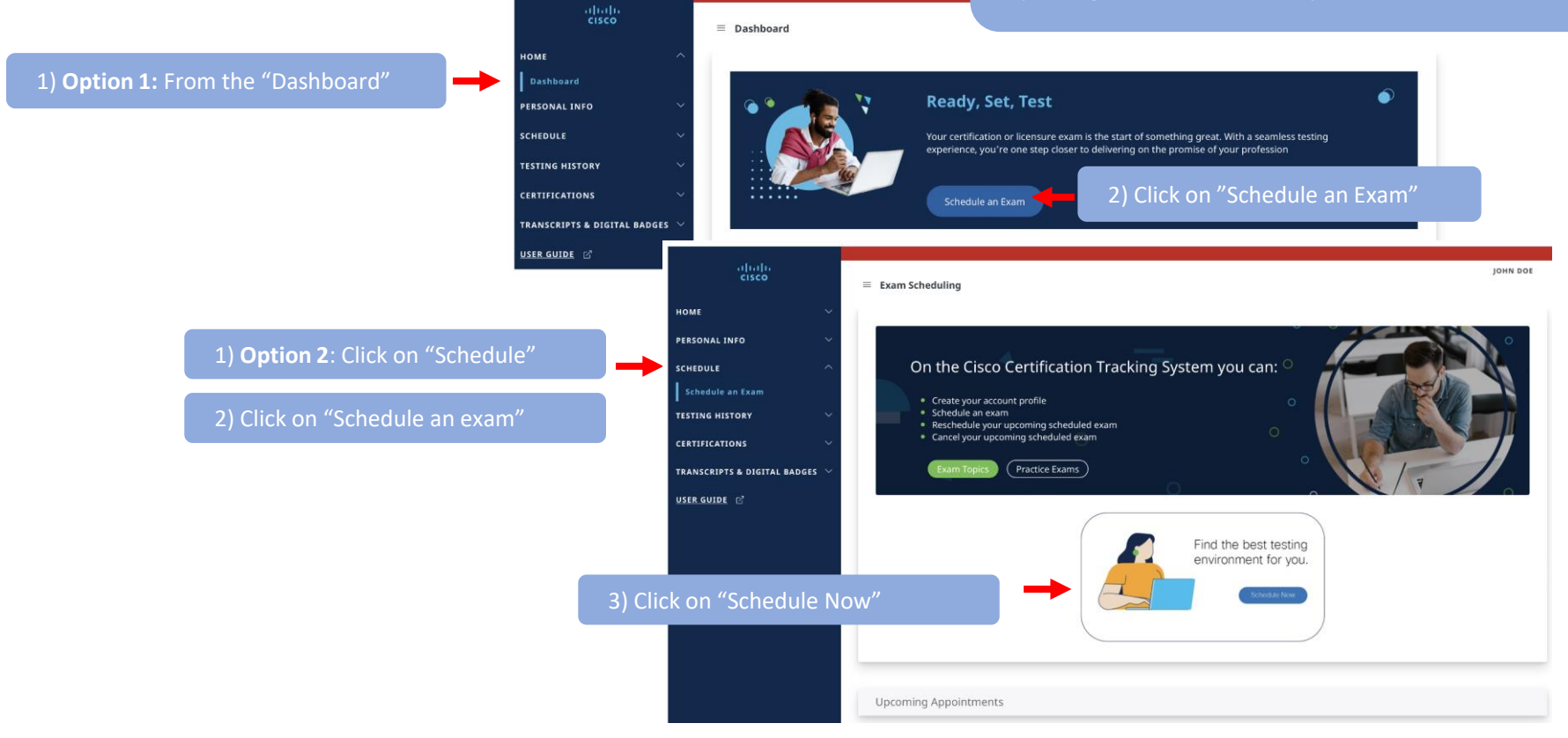

## How to Schedule Cisco Certification Exam(s)

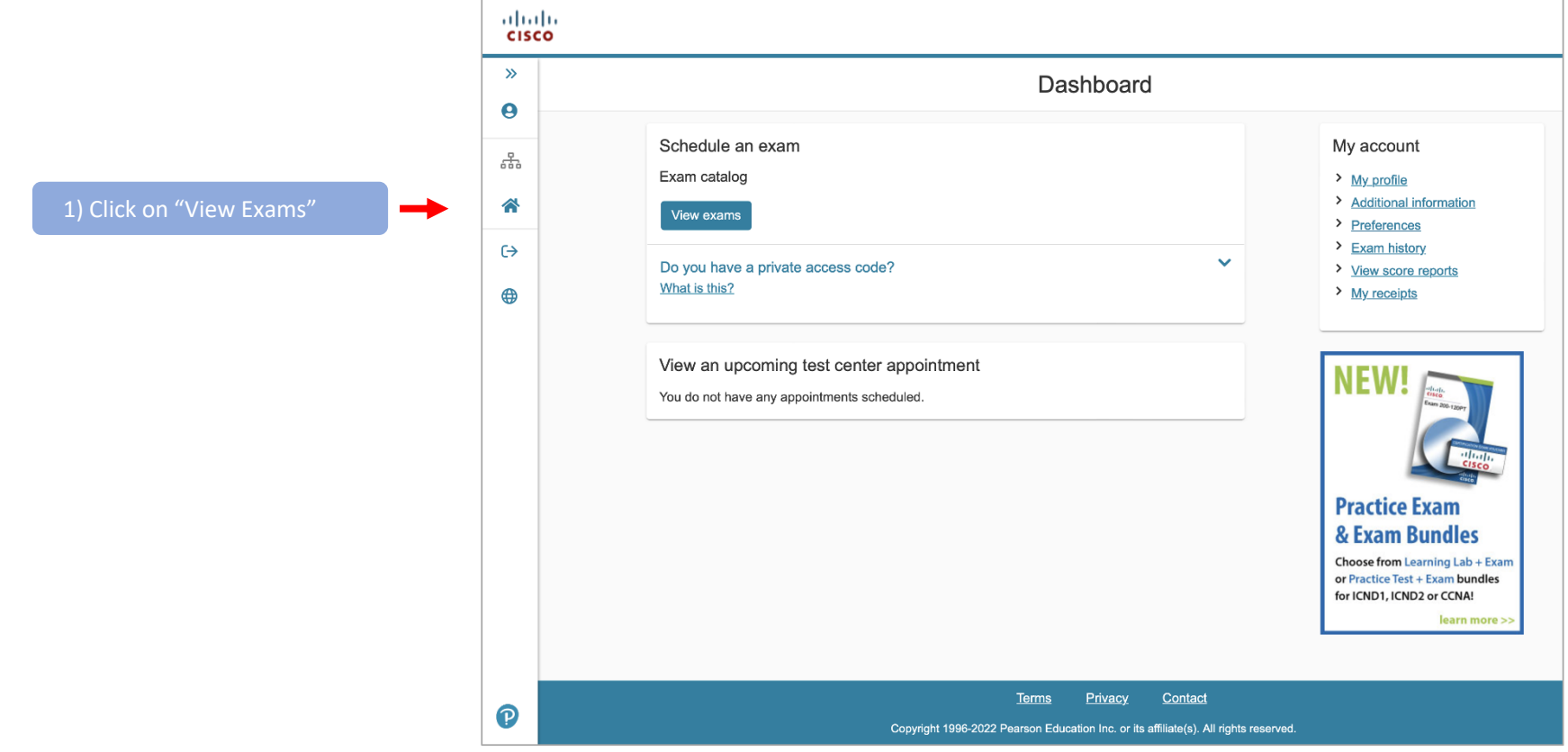

## Pearson VUE Registration – Select Your Exam

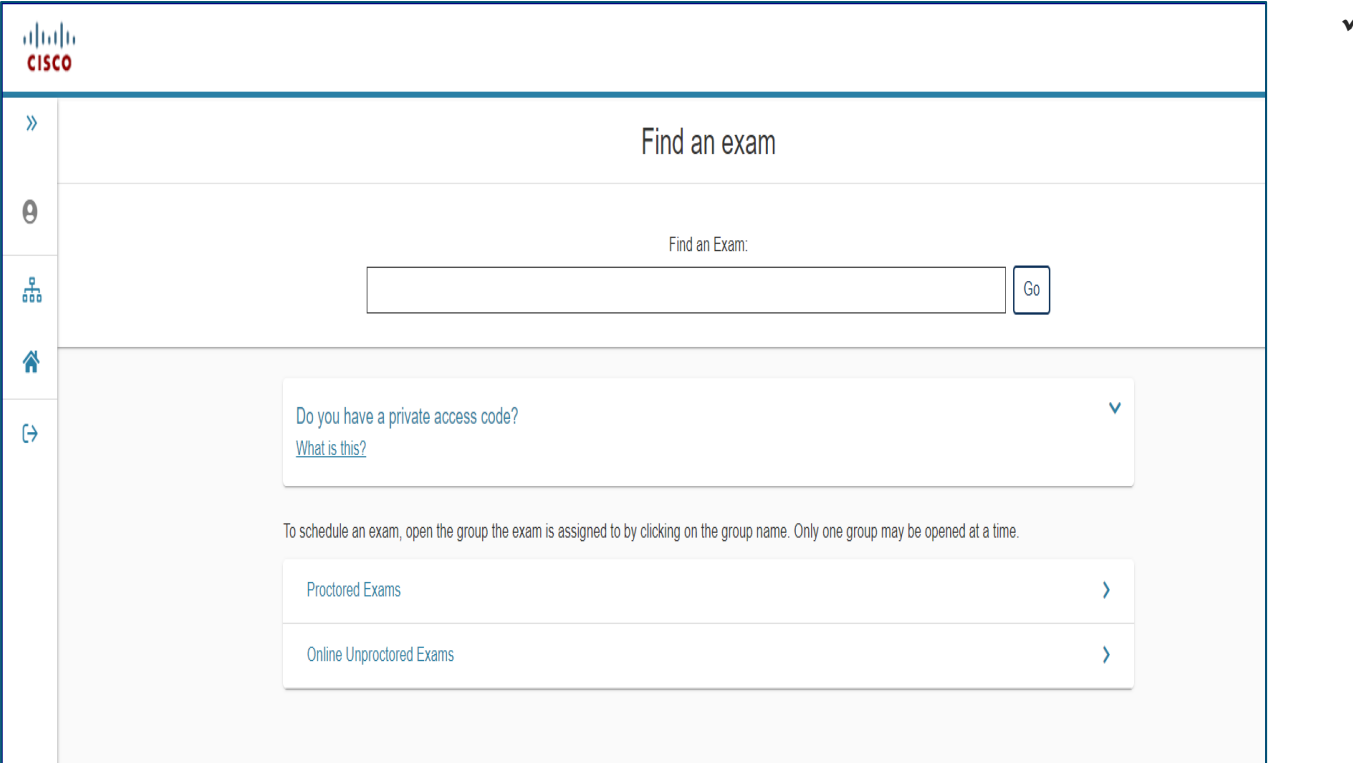

 $\checkmark$  Find an exam you wish to take.

## Pearson VUE Registration – Select Exam Option

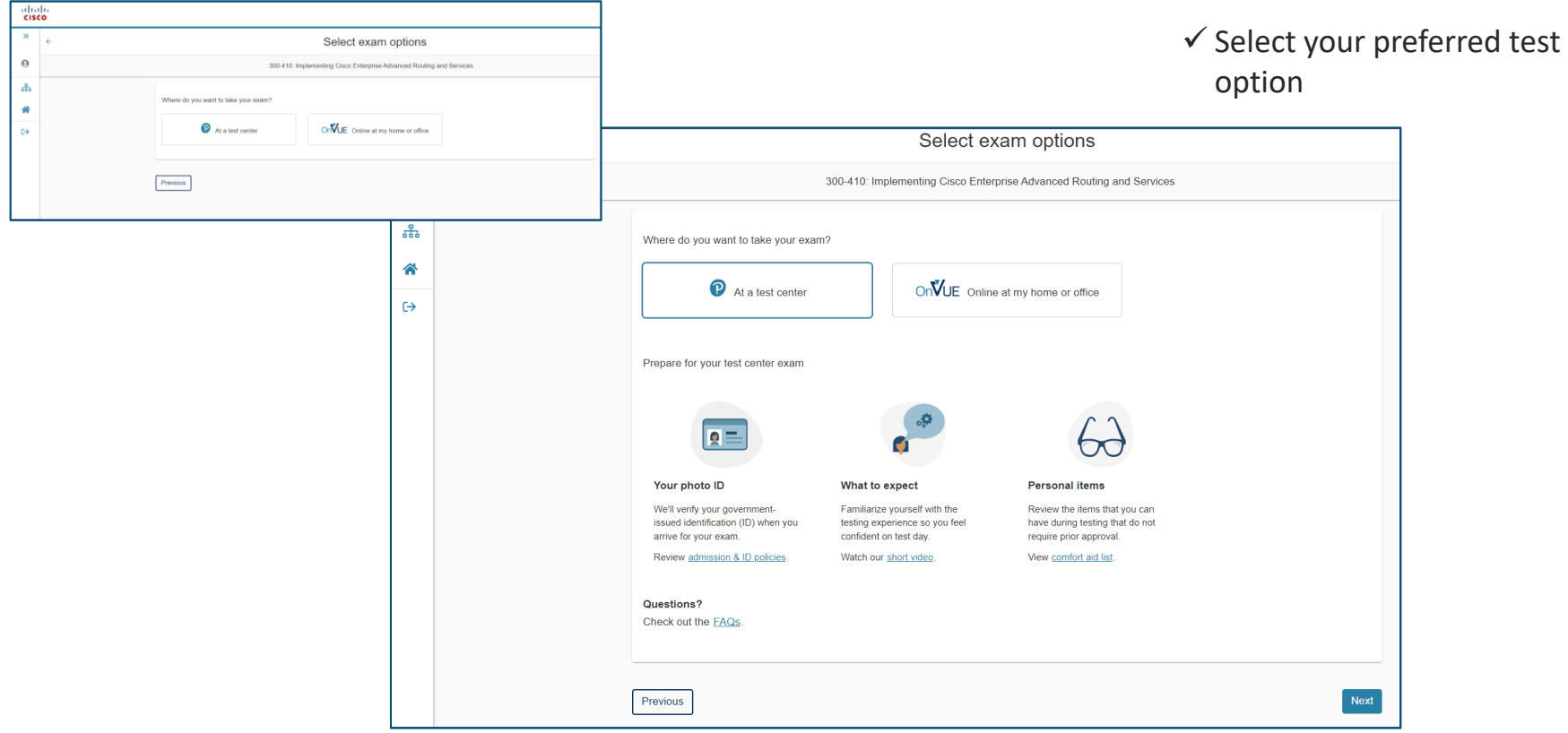

#### Pearson VUE Registration – Select Exam Language

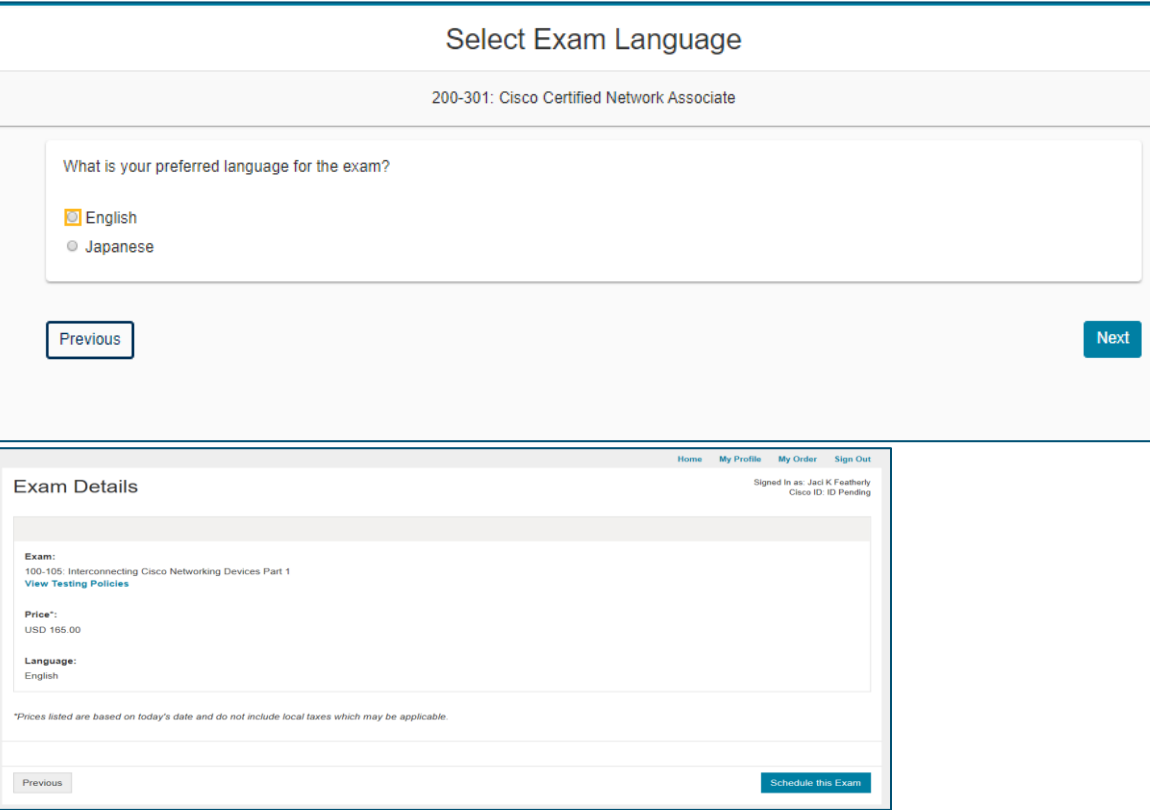

 $\checkmark$  Select the Exam Language you prefer to take your exam in.

#### Pearson VUE Registration – Accept Terms & Conditions

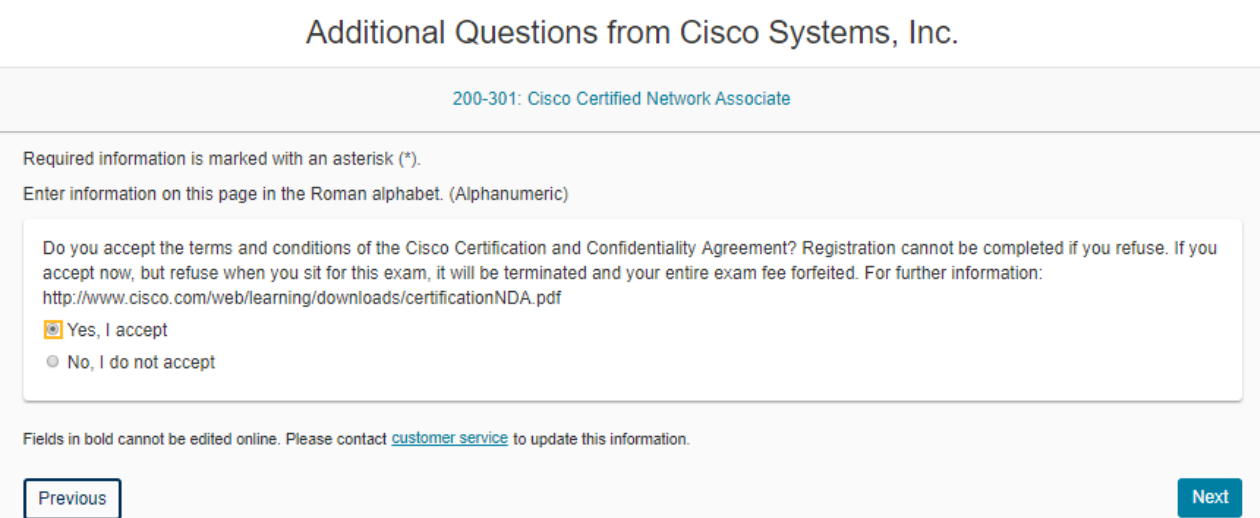

✓ Accept the Terms & Conditions for the Cisco Certification Program.

### Pearson VUE Registration – Choose Your Test Center

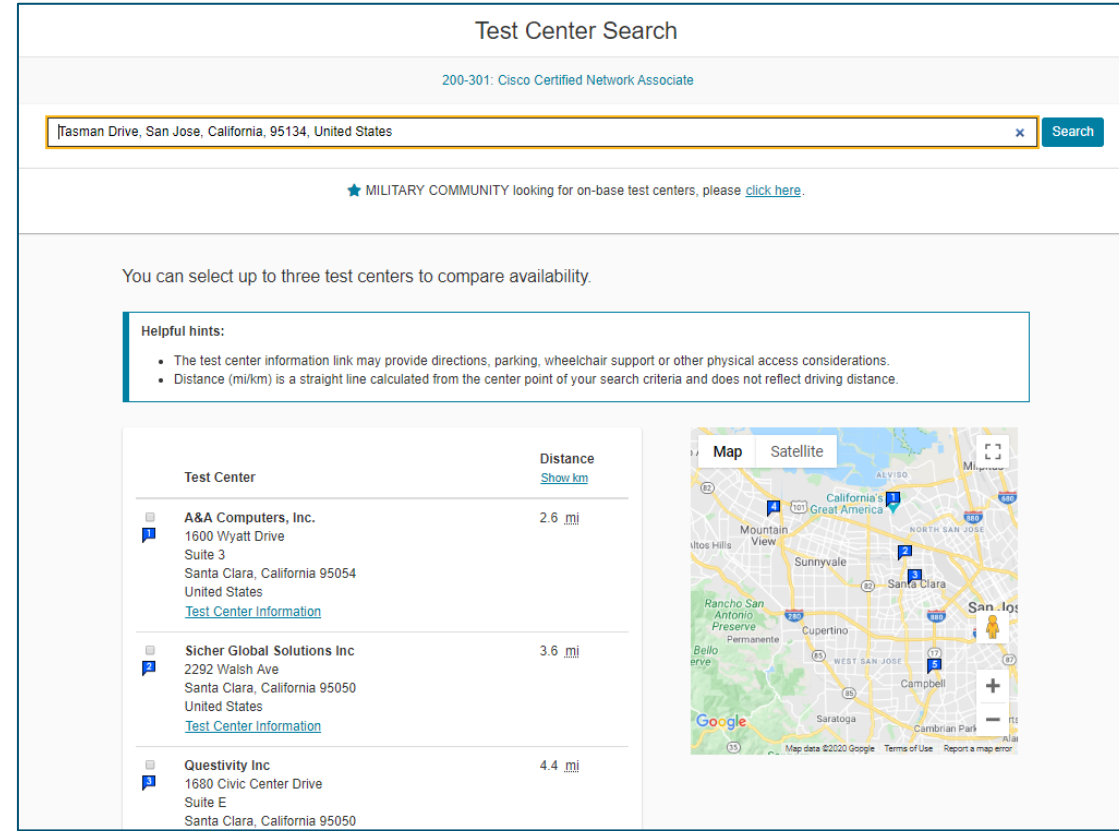

 $\checkmark$  Choose your preferred test center.

## Pearson VUE Registration –Choose Your Appointment Date

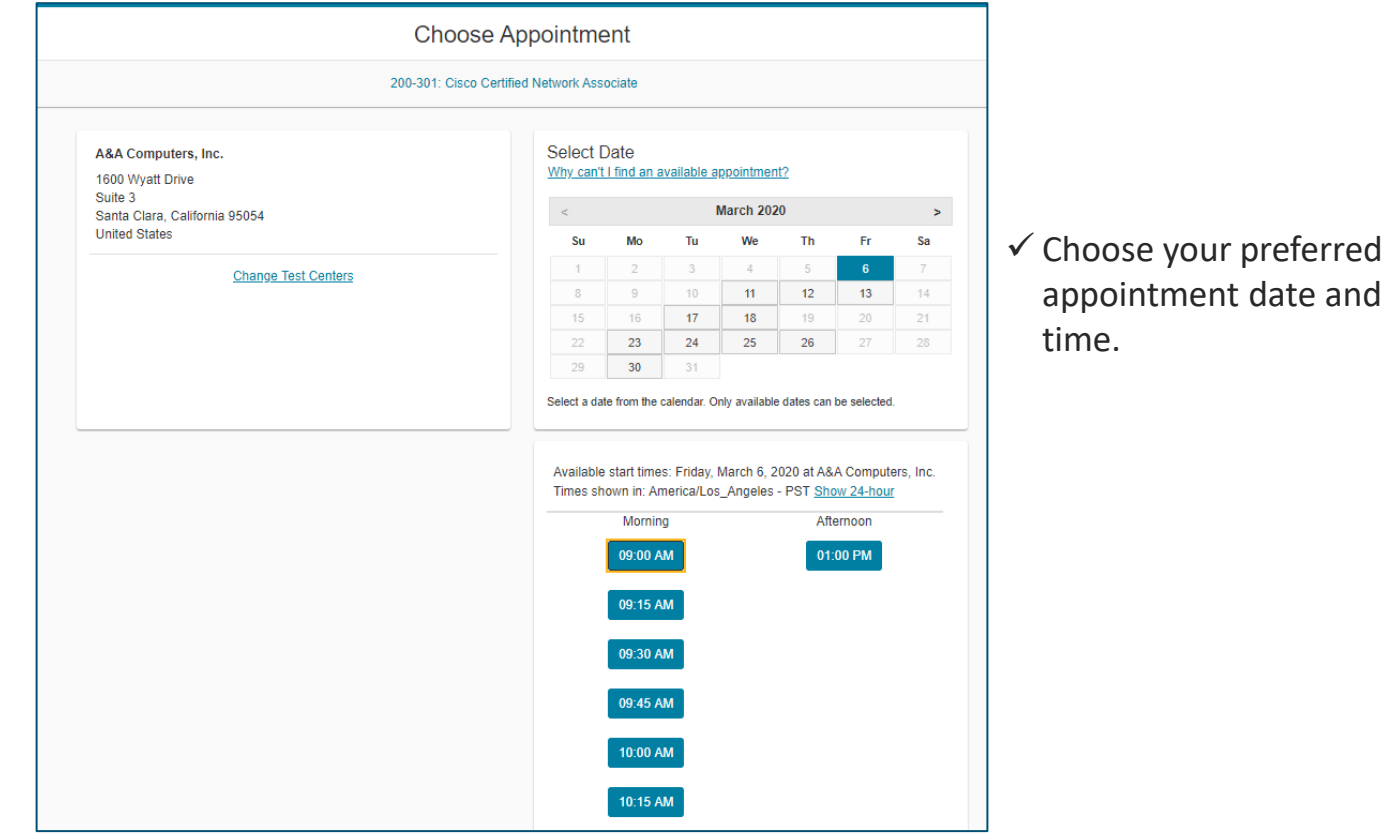

#### Pearson VUE Registration – Review Your Order

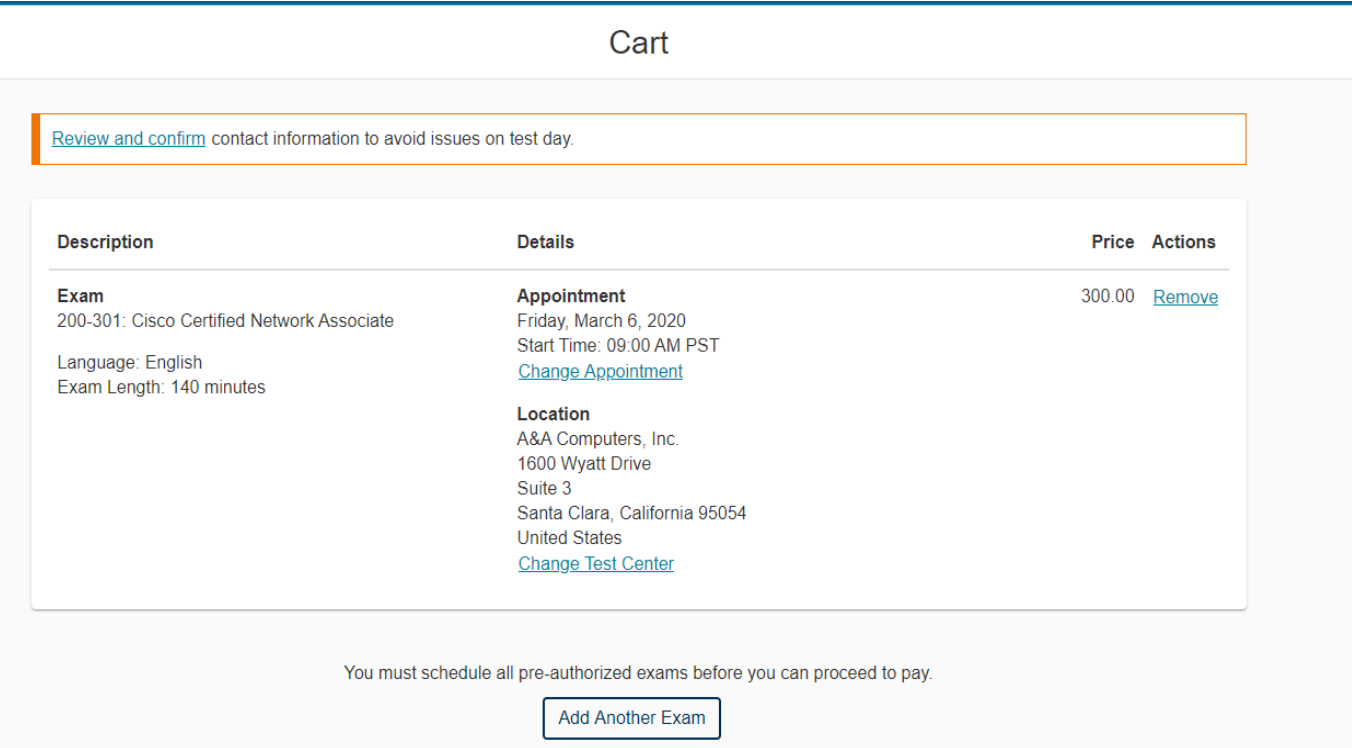

 $\checkmark$  Review and confirm your selection and Proceed to Checkout

### Pearson VUE Registration – Checkout & Agree to Policies

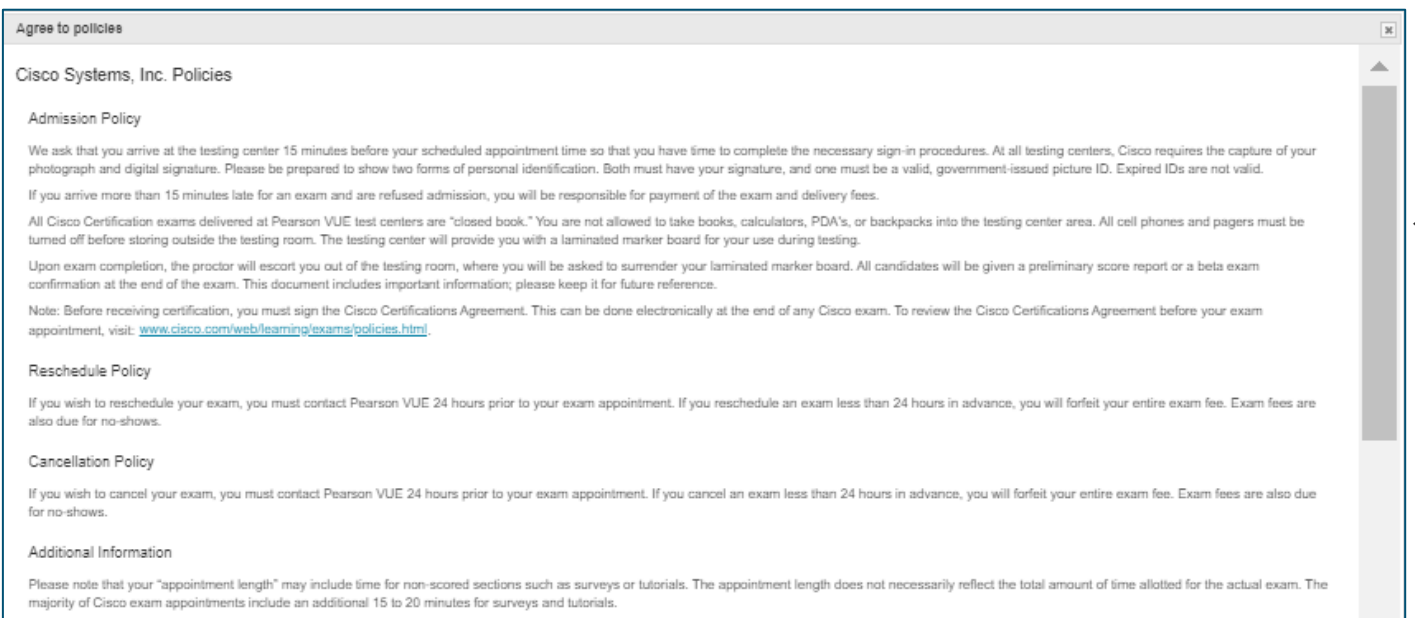

Once passed, a candidate must wait a minimum of 180 days before taking the same exam with an identical exam number. Candidates may only take a beta exam once. Candidates who fail an exam must wait a period of five after the failed attempt, to retake the exam. Enr example, if a capificiate tests on Tuesday, he or she may test again no sooner than the following Monday. Enr more information on Cis

✓ Agree to Policies: You must agree to the Cisco Policies – check the box to proceed to Checkout.

#### Pearson VUE Registration – Checkout Step 1

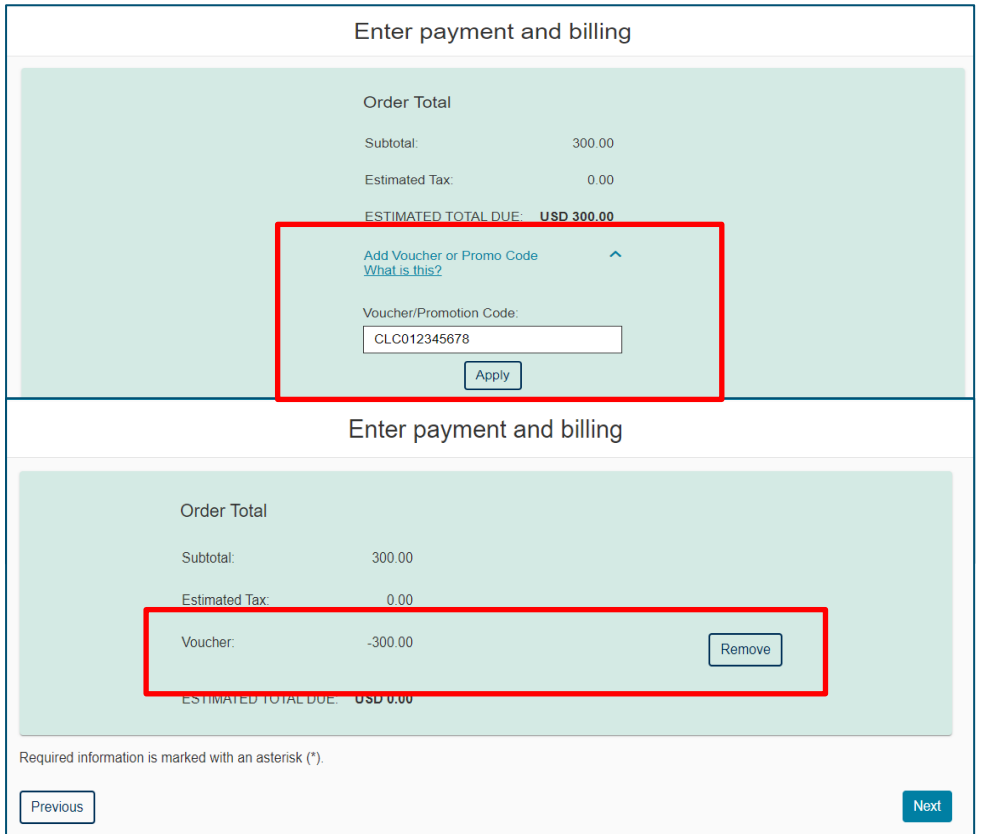

 $\checkmark$  Checkout – Step 1: Open the "Voucher/Promotion Code" field and enter your Cisco Learning Credits Exam Voucher Code.

## Pearson VUE Registration – Checkout Step 2

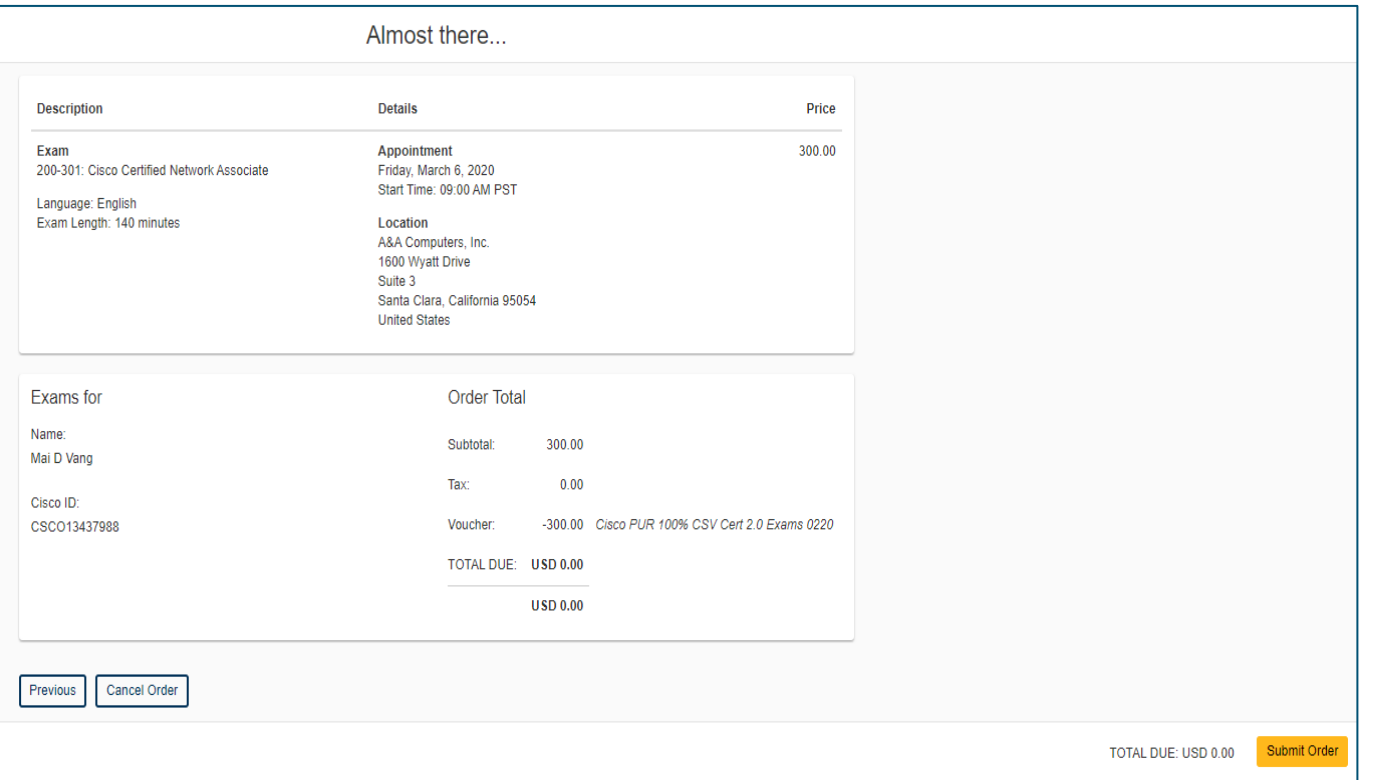

 $\checkmark$  Checkout – Step 2: Confirm your exam details and appointment date/time is correct.

✓ Submit Order

### Pearson VUE Registration – Checkout Step 3

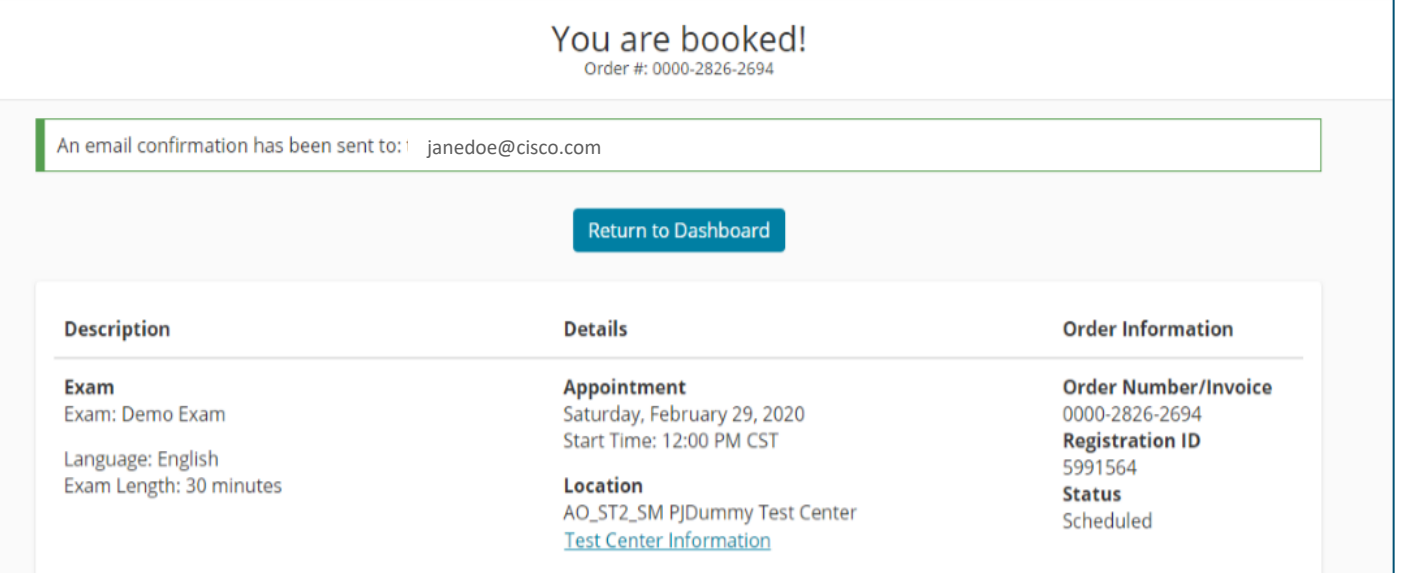

 $\checkmark$  Checkout – Step 3: Summary of order. An email confirmation will be sent to your email.

## Pearson VUE Registration Complete

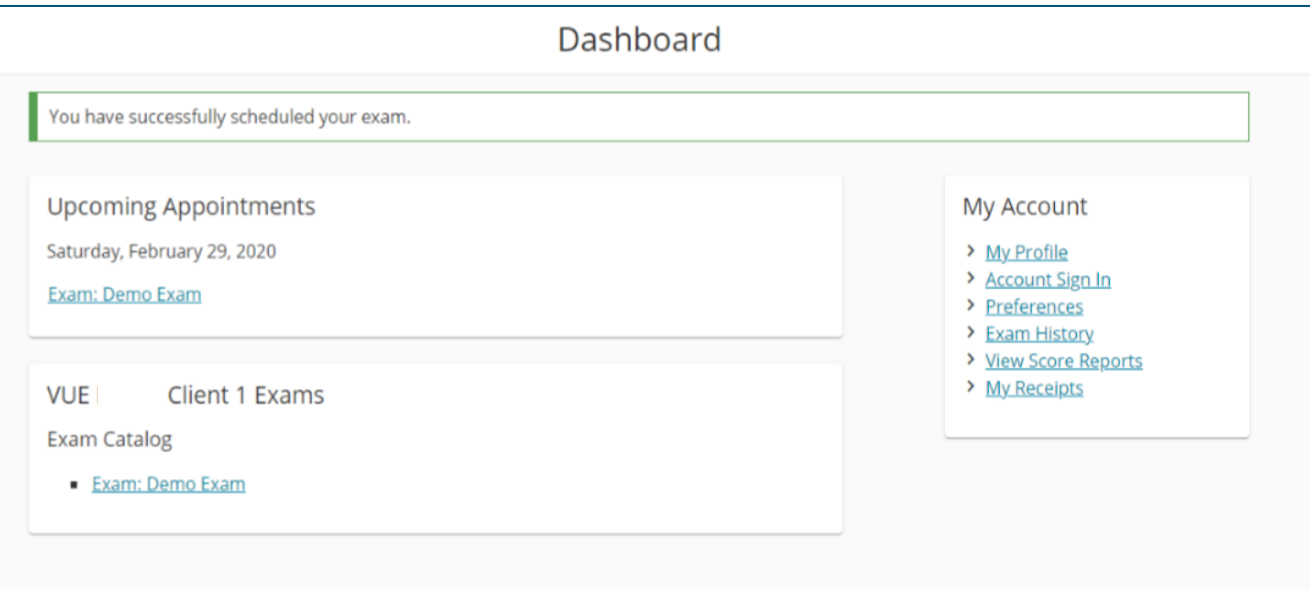

- $\checkmark$  Your exam registration is now complete and your exam appointment is confirmed. You will receive email confirmations of your appointment.
- ✓ Good luck on your exam!

allalla